# Tekst til bilde ved bruk av gimp

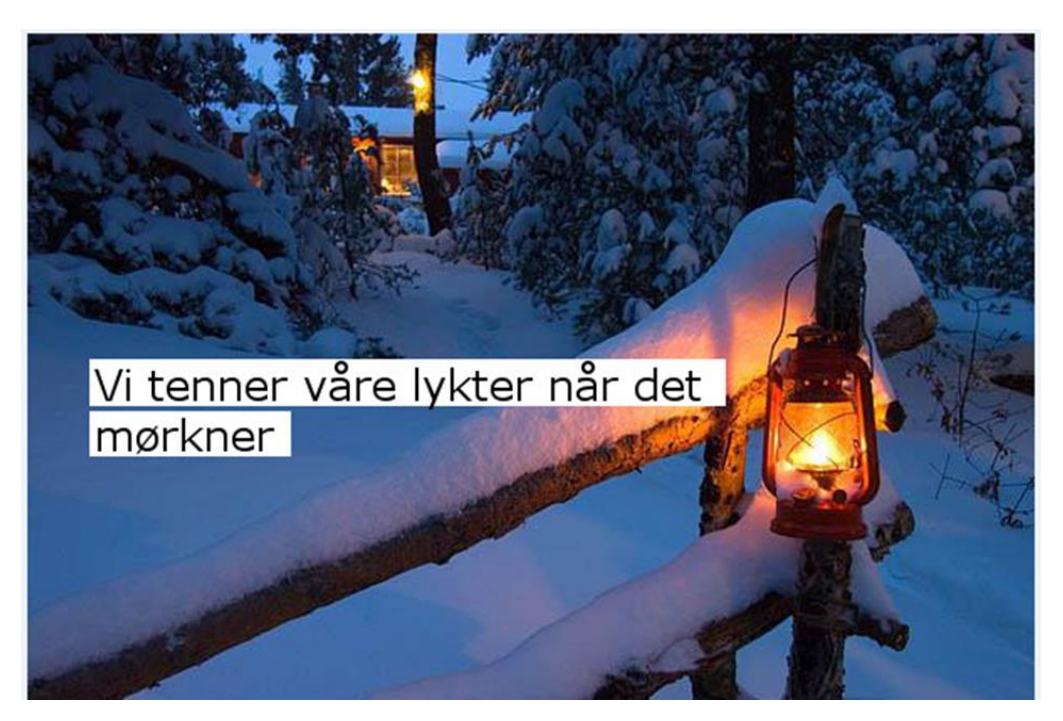

Før man begynner med selve oppgaven er det viktig at alle sjekker at gimp er nedlastet og at man kommer inn på programmet. Når man er inne skal det se slik ut.

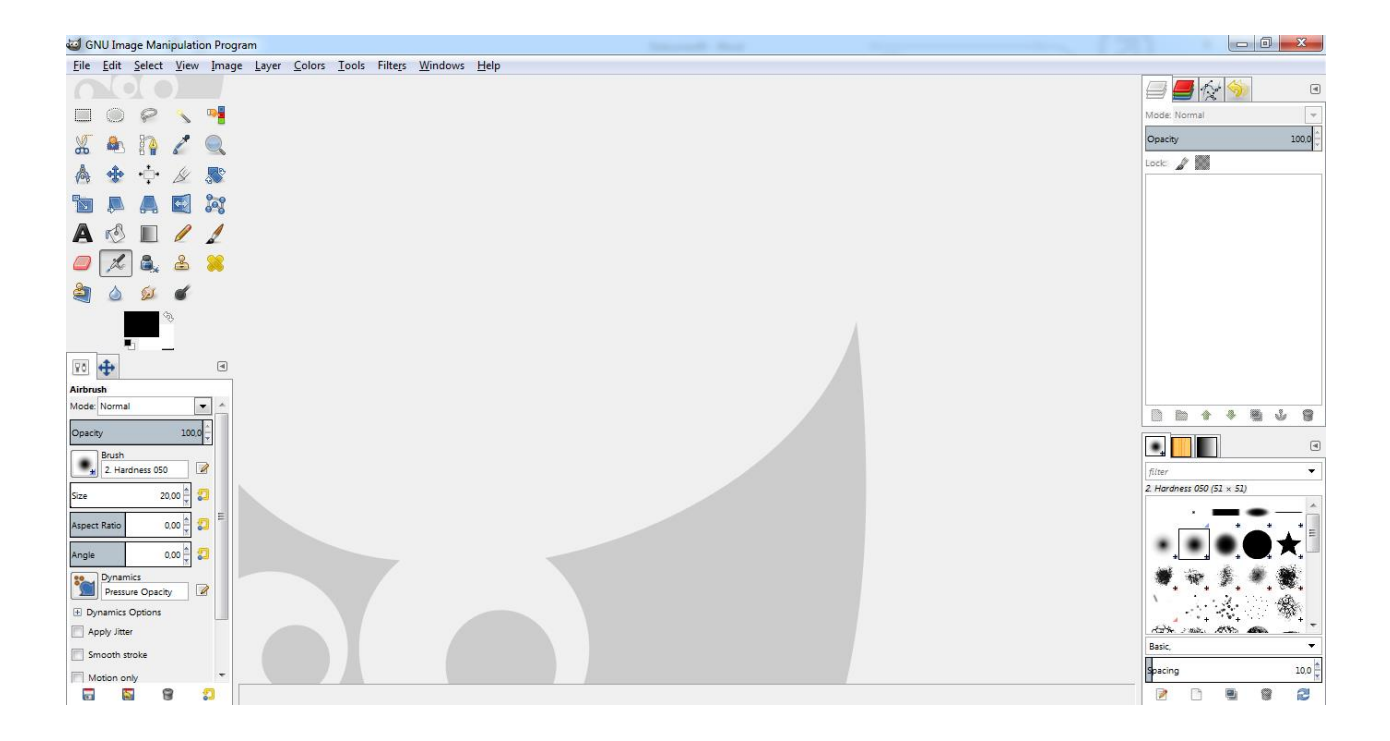

Steg 1: hent bilde på din datamaskin

Når du har åpnet programmet går du inn på verktøylinjen øverst og velger Fil og deretter Open.

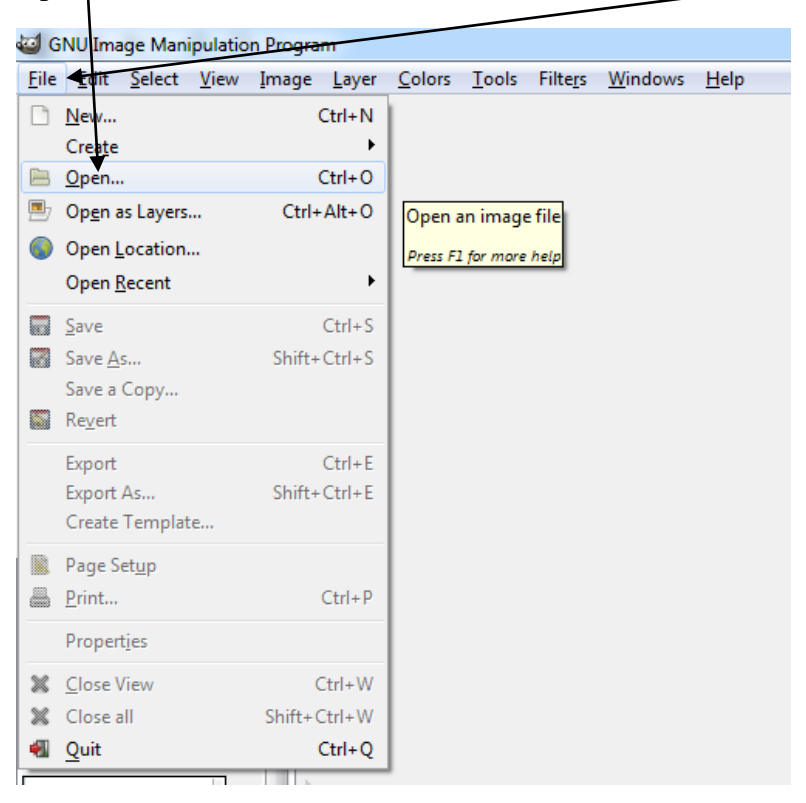

#### Steg 2: Størrelse på bilde.

Når bildet ditt er lastet inn kan du gå inn å endre størrelsen om det ble veldig stort eller for lite. Gå inn på Image og deretter Scale image.

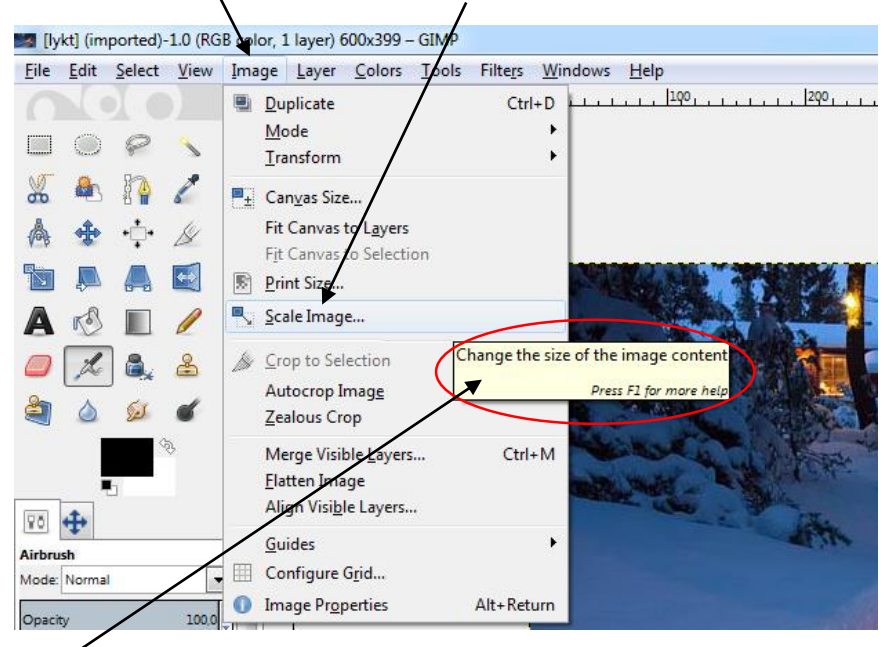

Når du holder piltasten over et ord får du opp ekstra informasjon om denne funksjonen.

### Steg 3: Legge til lag.

Bilde du har lagt inn vil ligge på høyreside og der vil også lagene du skal legge til ligge.

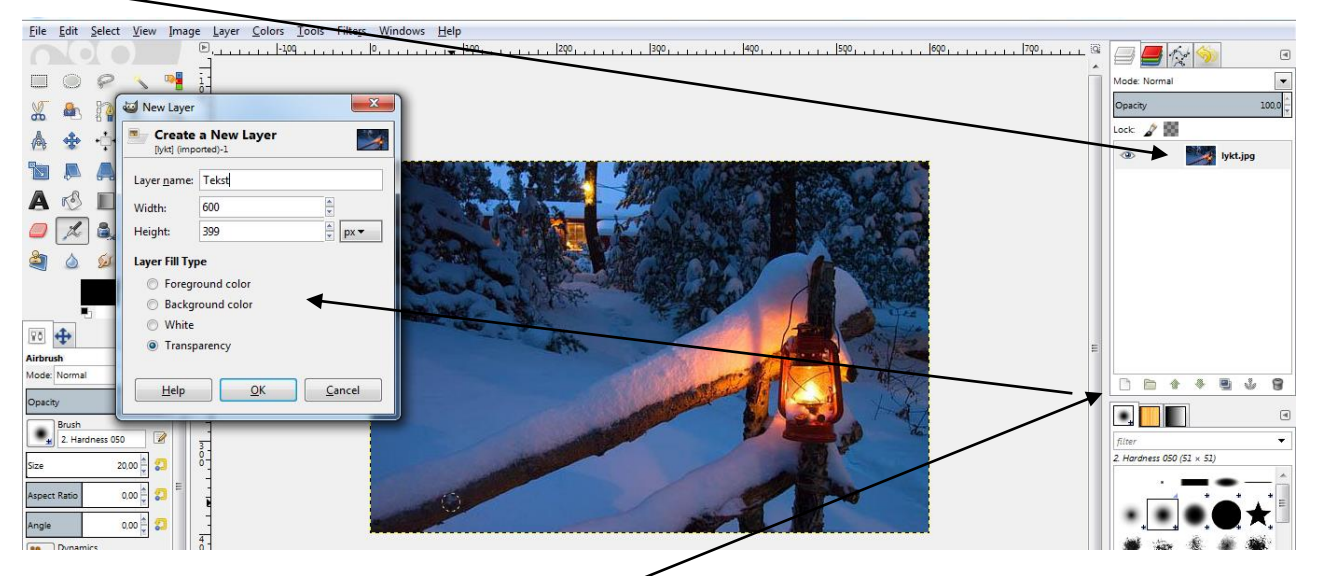

Vil du legge til et nytt lag så trykker du på ikonet som ligger tilhørende ruta der bilde ligger. Klikk på den,så åpnes et vindu som spørr deg om du vil lage et nytt lag/create a new layer. Før du trykker ok kan det være ok å ha et navn på laget. Eks: Tekst til bilde. (om det er det du skal gjøre)

Når du har gjort dette vil laget du har lagt inn ligge over bildet ditt. Jeg kalte min Tekst.

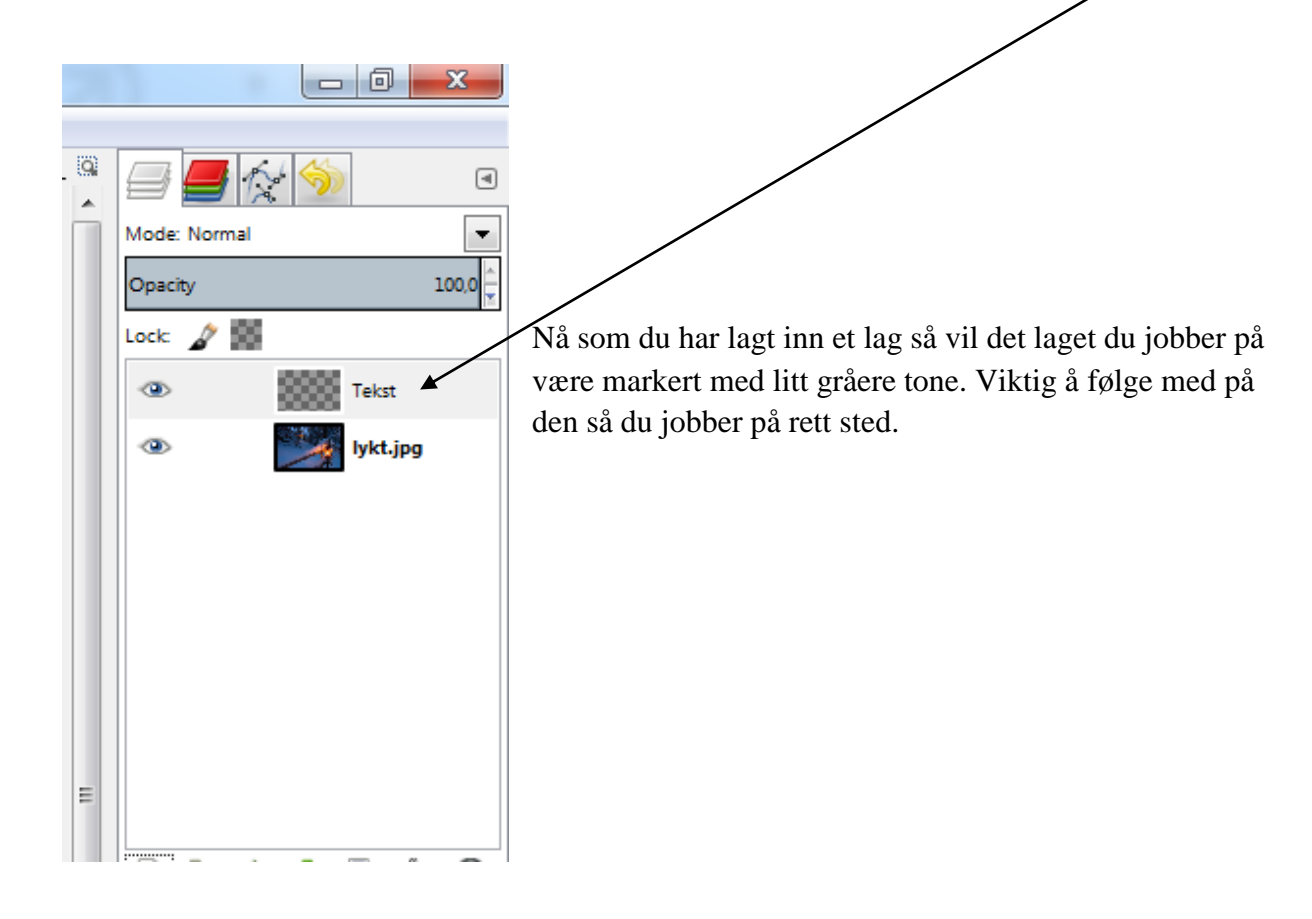

### Steg 4: Legge til tekst i nytt lag

Nå har du nytt lag og du kan velge verktøy til å skrive med.

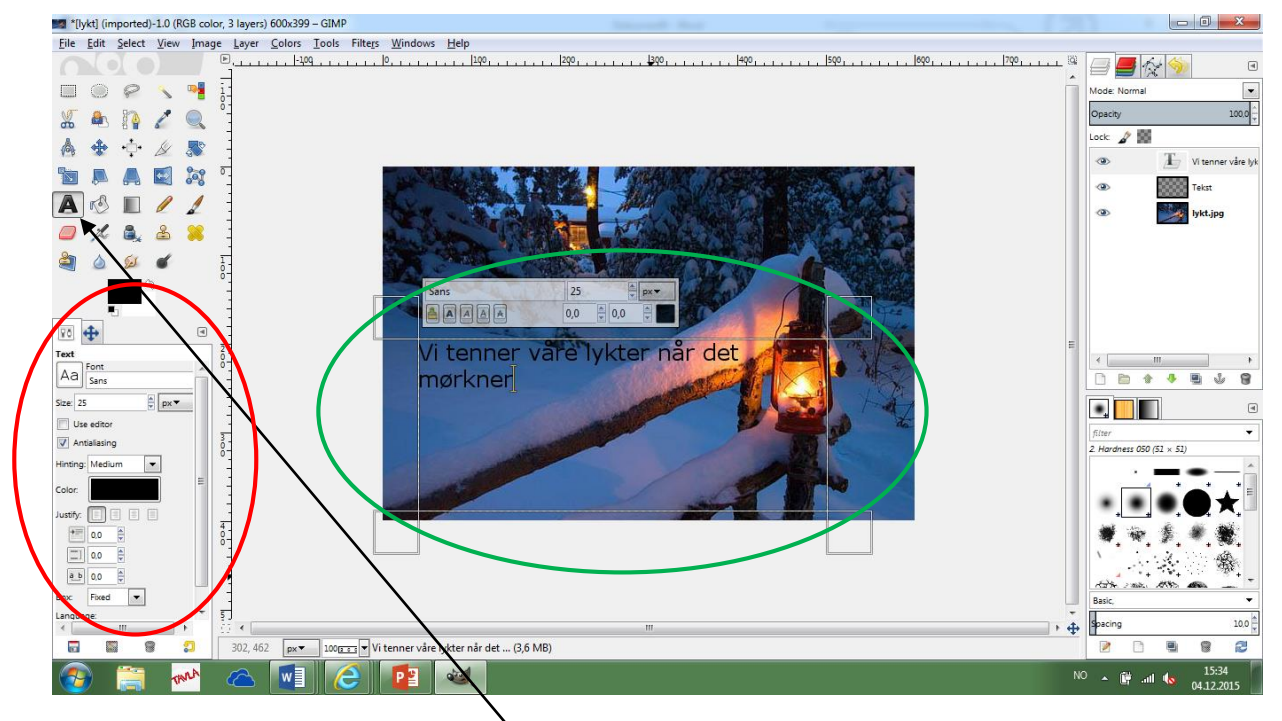

For å legge til tekst så velger A-symbolet på venstre side. Når du klikker på denne så kan du tegne opp ruta du ønsker å skrive i på bildet ( se grønn sirkel på bilde). Og du kan endre teksttype, størrelse og farge på venstre side i menyen (se rød sirkel på bilde)

Steg 5: Legg farge bak tekst

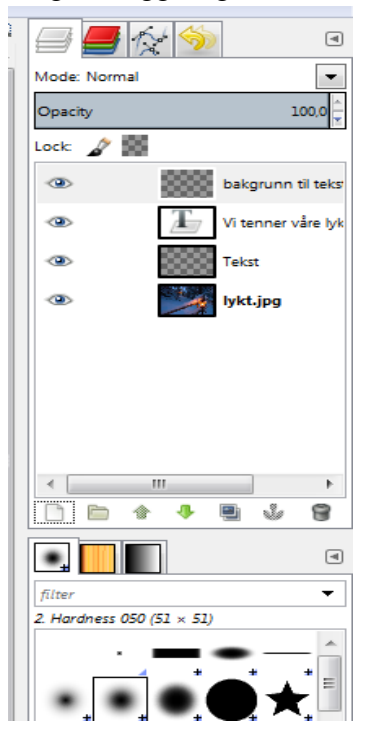

Nå gjør du det samme igjen som i steg 3. Legg til et nytt lag.

Når det er gjort vil du se det legge seg øverst i lista over lagene dine. Jeg valgte å kalle den bakgrunn til tekst.

Velg rektangel verktøyet på venstre side og klikk og dra på bildet for å ramme inn teksten. Ta en linje om gangen.

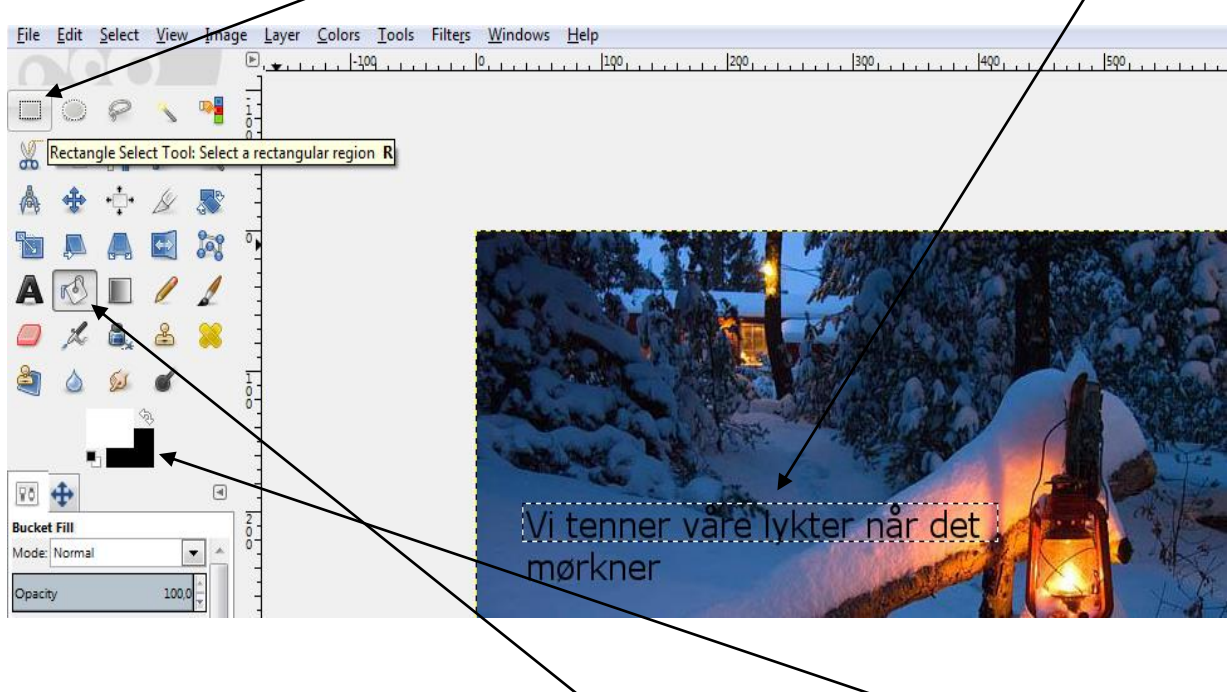

Når teksten er rammet inn kan du velge malingsbøtte-ikonet og velge farge du vil ha i det markerte område.

Når du har valgt farge er det bare å holde «malingsbøtta» over det markerte område og klikke. Da blir område markert med den fargen du valgte.

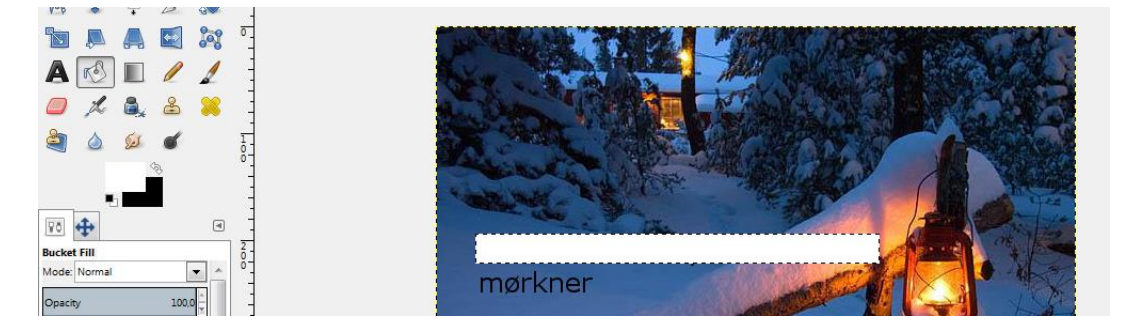

Nå gjør jeg samme prosess på linjen med tekst under.

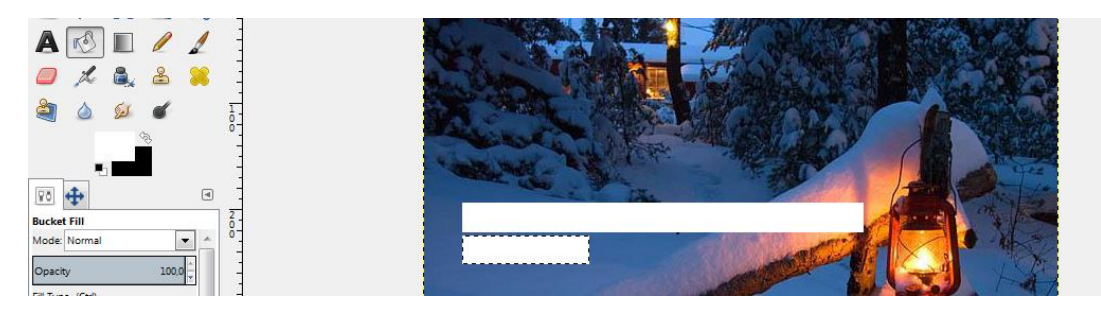

Nå skal all tekst være markert og ikke synes fordi fargen din ligger over.

Steg 6: Få frem teksten igjen.

For å få frem teksten igjen må du forandre på rekkefølgen på lagene dine. Klikk og dra siste laget ett hakk ned. Da vil teksten komme til syne igjen.

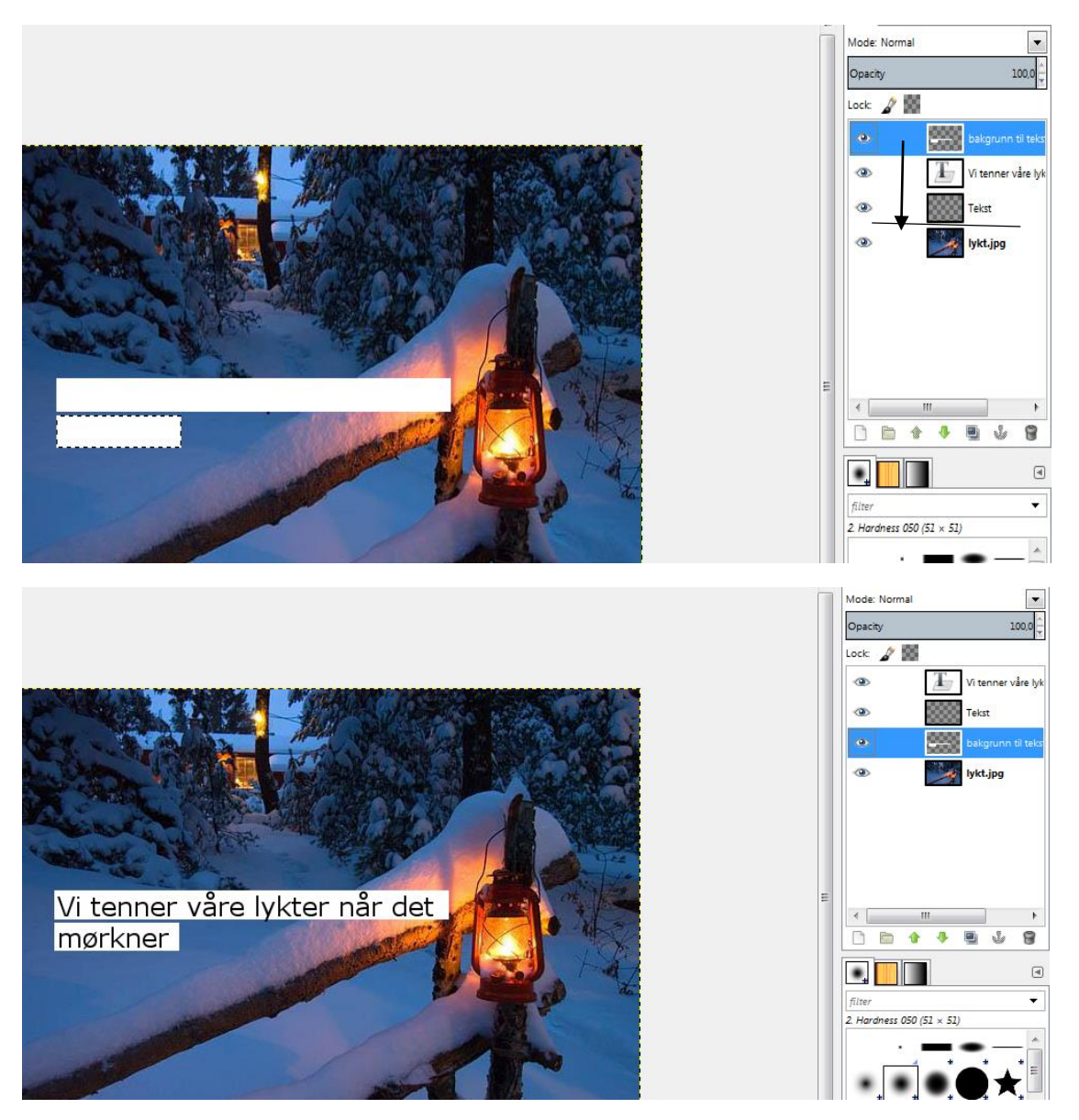

#### Steg 7: Lagre

Nå gjenstår det viktigste, og det er å lagre bilde. Du kan lagre det i det formatet du vil, men i denne oppgaven skal vi lagre det i jpg format.

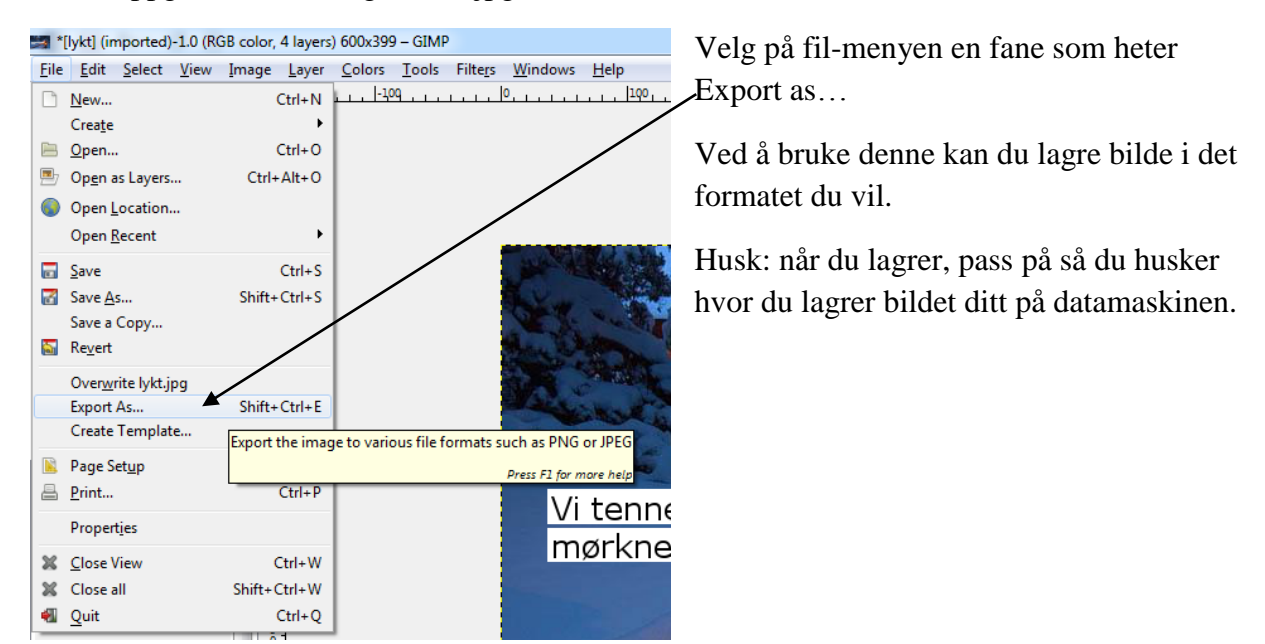

Når du har klikket Export as… så kommer denne ruten opp (se under). Lag et passende navn, (kanskje teksten til bildet ditt?) Sjekk om det står .jpg etter bildet ditt. Gjør det ikke må du velge det selv her fra nedtrekksmenyen.Når du er ferdig, trykk på export-knappen.og export en gang til i neste rute som kommer opp.

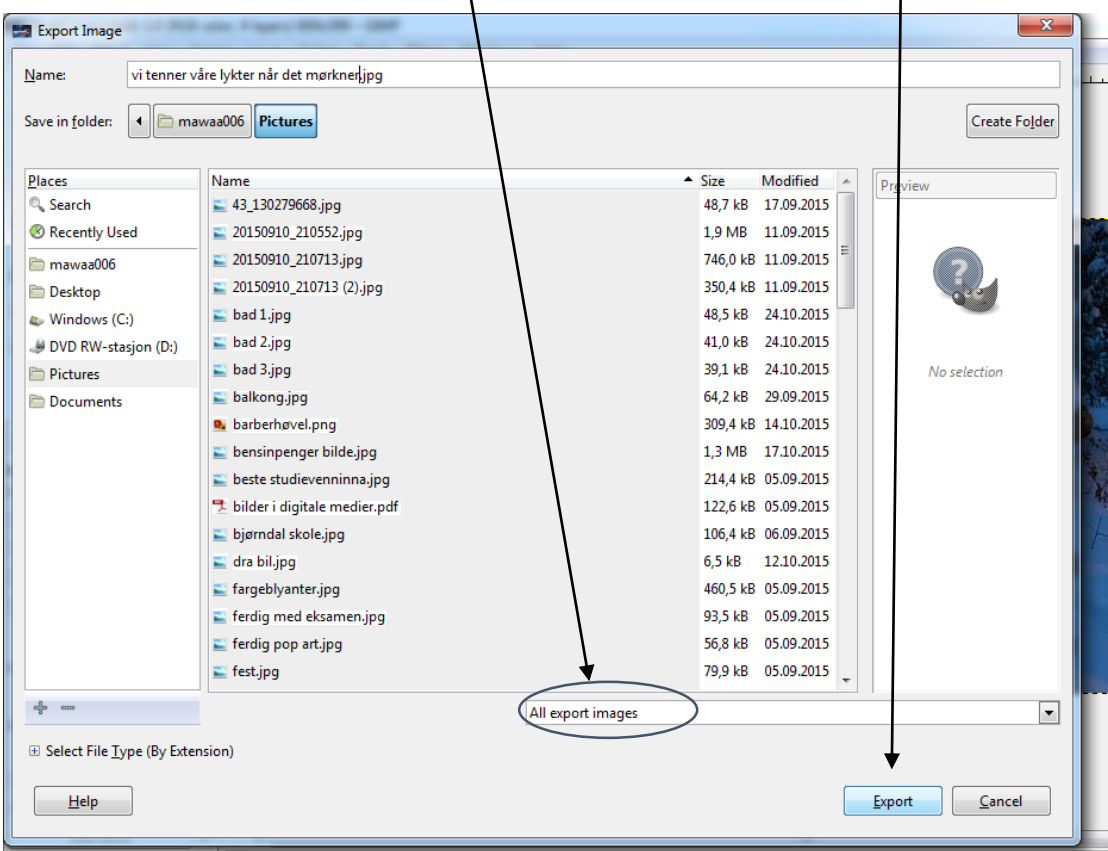

## Steg 8: Ferdig resultat

Prøv å åpne bildet ditt fra datamaskinen. Viktig å huske hvor man har lagret det.

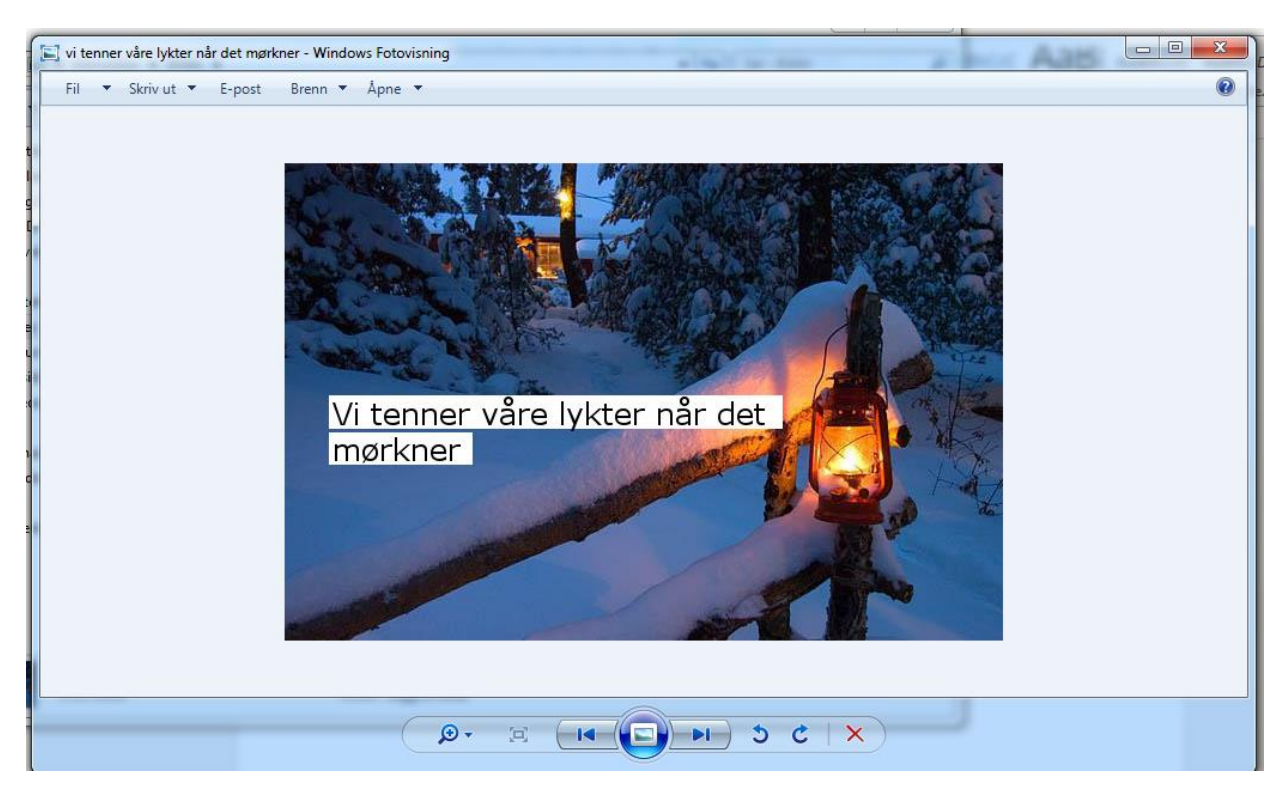

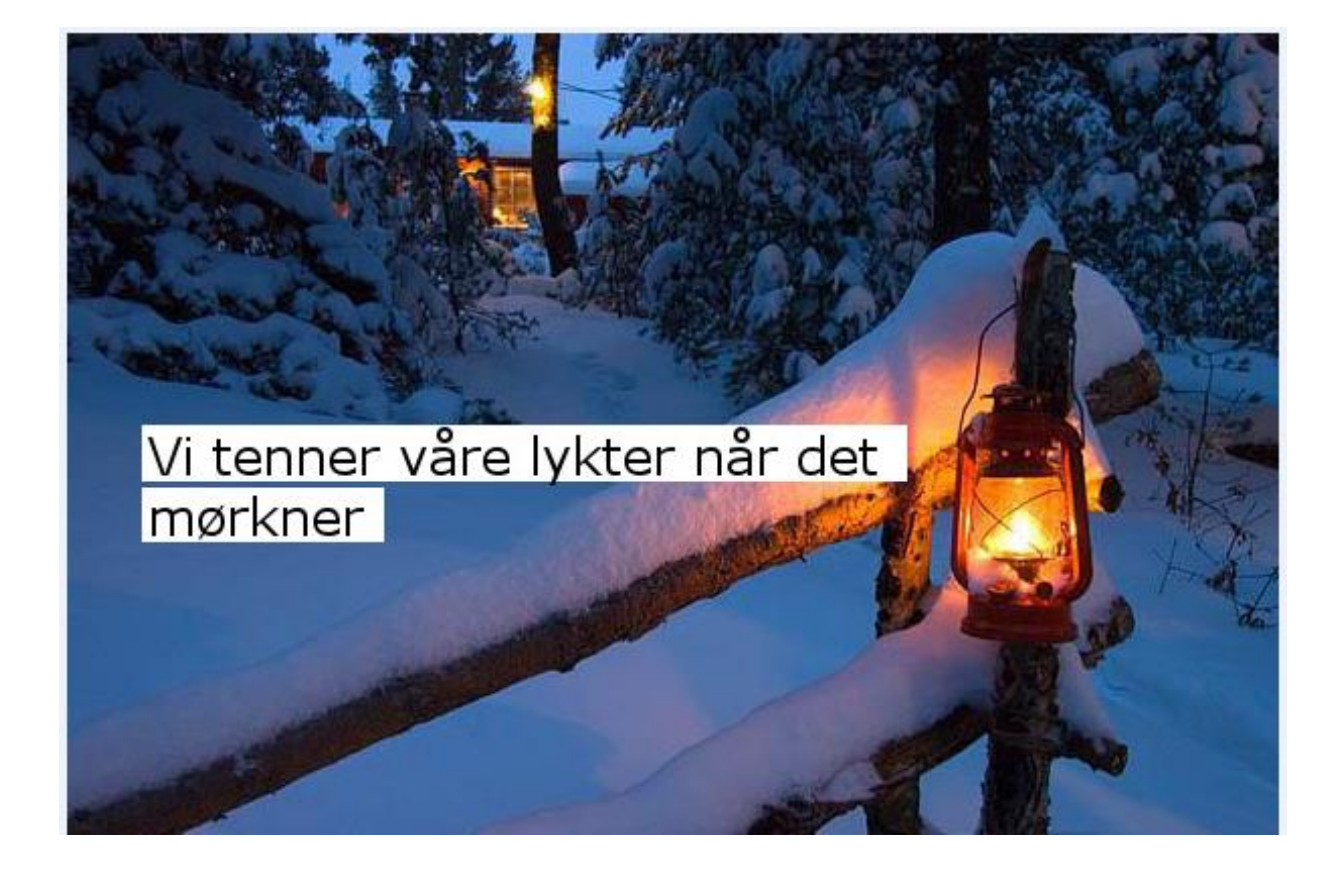